## QUICK REFERENCE GUIDE FOR LOCAL INDIVIDUAL SUPPLIER REGISTRATION ON e-GP SYSTEM (CYCAD)

## Home page

Access the electronic government procurement portal via <a href="https://www.egpuganda.go.ug">https://www.egpuganda.go.ug</a> to access the general home page. This Home page displays the published procurement and disposal plans, most recent bid notices, best evaluated bidder notices, contracts awarded, approved supplier list, and login links to both suppliers and users of a Procuring and Disposing Entity (PDE).

## Register a Provider

Click the [Register as Supplier] link to open a user account creation page. The process of first-time registration requires one to create a user account on the portal prior creating a company profile.

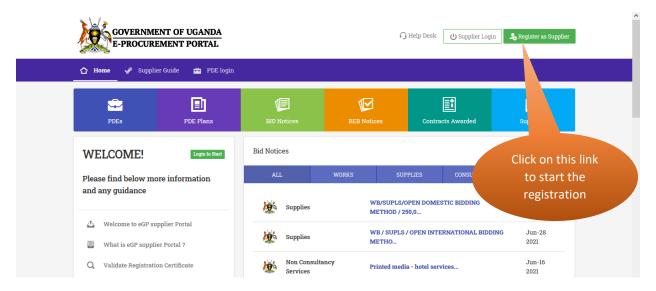

Enter your names and a valid email address, select a security question and provide a security answer to it, input the password and click the [Register] button.

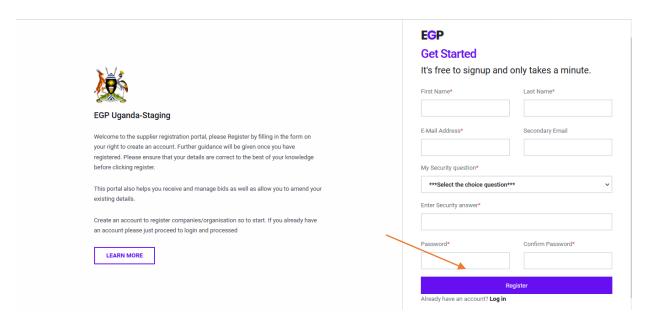

You should receive a verification link to your registered email address. Your account will not be verified unless you click the link to verify your email address.

Sign in to your email account to access the verification email. Open the email and click the [Verify Email Address] button.

N.B: Check in the spam folder of your email account in case you fail to trace the verification email within the inbox folder of your email account.

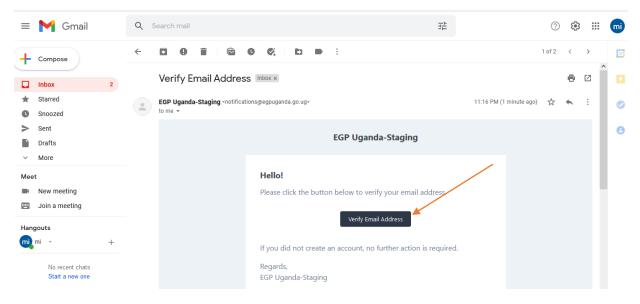

In case you do not receive the verification email in 5 minutes, click the [Click here to request another] link to resend that verification email.

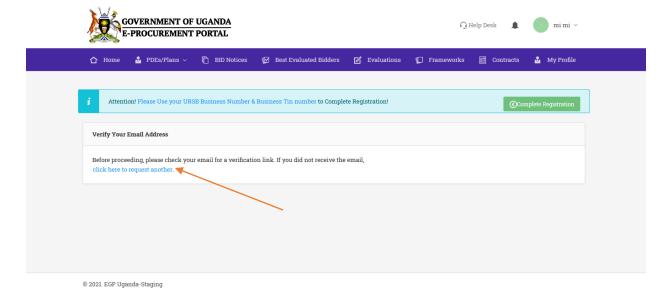

Once your email address is verified, the following page will be displayed. Equally, this page is displayed at first login to your user account following successful verification of your email address. Click the [Complete Registration] button and a registration home page will be displayed.

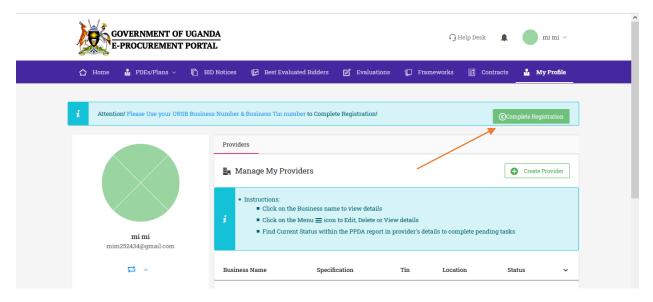

## Register a local individual supplier

To register a local individual, ensure that the selected registration type is individual, and country of operation is Uganda, respectively.

Enter the Identity number of a document that uniquely identifies you, e.g., national ID, Passport, driving permit and select its expiry date. Input your full

names as well as a TIN and click the [Validate] button to retrieve your details from URA.

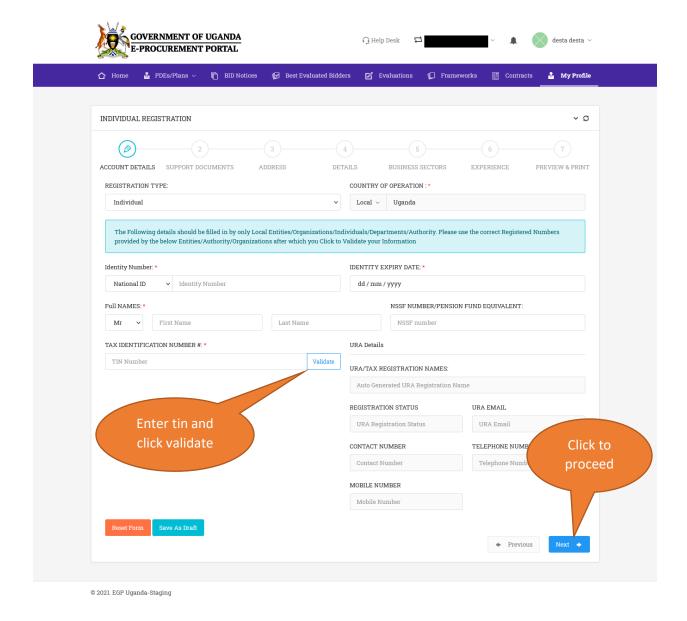

Click the [Next] button to proceed to the following step. You will be required to upload your identification documents.

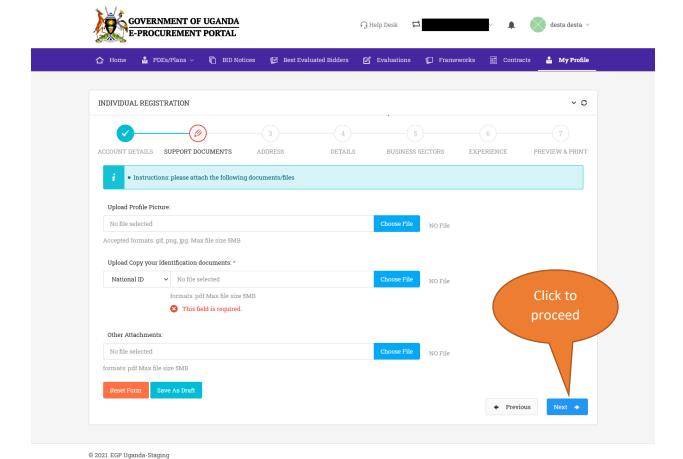

Click the [Next] button upon successful upload of mandatory documents and you will be redirected to the address details page.

Select the district and county and modify any other address details where applicable.

Click the [Next] button to launch the individual details page requiring you to upload your curriculum vitae and input your education background details.

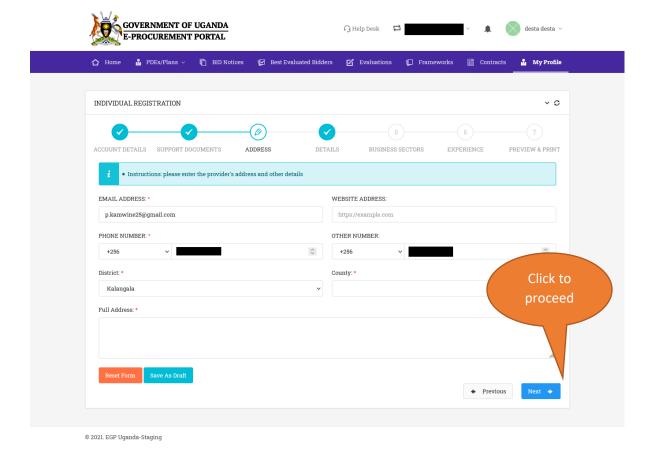

Upload your curriculum vitae in PDF format and input your academic background details. Click [Next] to continue.

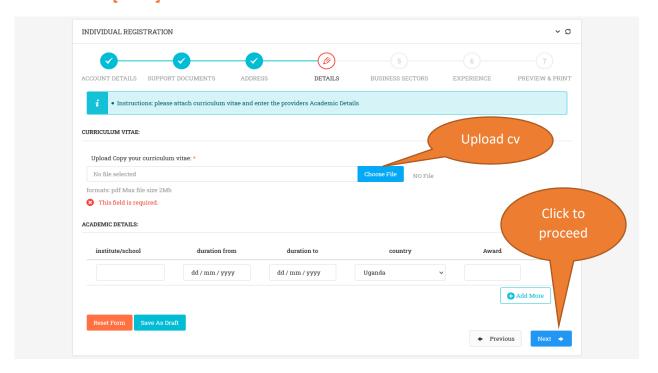

Upon clicking the [Next] button, the Business sectors page will be displayed.

Click a category of your choice to reveal the list of sub-categories under that category.

By clicking any sub-category of your choice, the main category i.e., Works/Supplies/Services will be selected. More than one can be selected.

Click the [Next] button to proceed to the following stage.

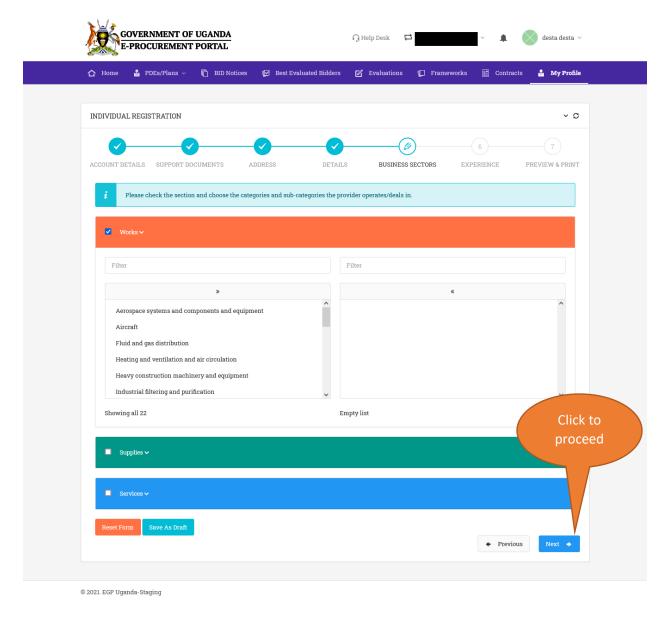

The following page presents a form to capture your previous experience in terms of past projects executed successfully. If applicable, input project ID (Procurement

reference number), Organization Name (Contracting authority), Project title as well as the Contract sum.

Click the [Next] button to continue.

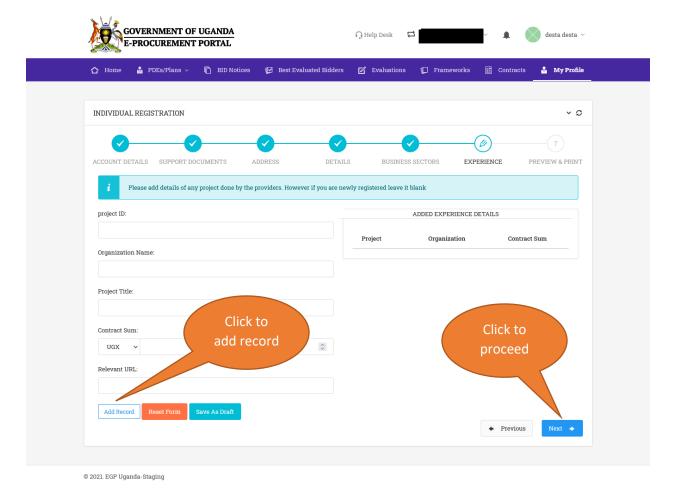

Upon clicking the [Next] button, a form with all your captured registration details will be displayed.

Verify and confirm that the information previewed on the form is accurate before submitting the form.

Accept the terms and conditions by checking/ticking a checkbox adjacent to the terms and conditions link.

Click the [Submit Form] button to submit your registration details.

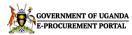

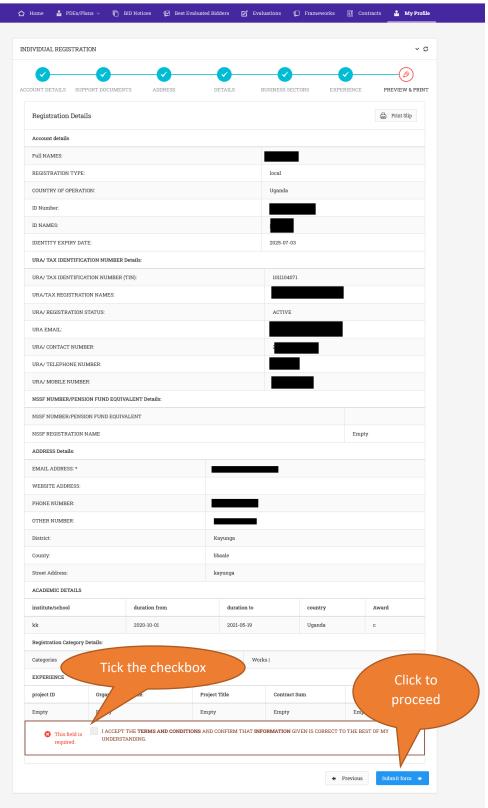

∩ Help Desk 🗗

After successful submission of individual registration details, you are required to pay registration fees based on the categories (Works/Supplies/Services) selected.

The following page will be displayed. In case you already received a PPDA certificate for the current calendar year, do not make any further payments; select a payment mode and upload that certificate or a payment receipt for proof of payment and click the [Submit Details] button.

In case you do not have a PPDA certificate, access the URA portal to generate a PRN. Make a payment against the generated PRN and attach proof of payment on the e-GP portal as shown in the screenshot below.

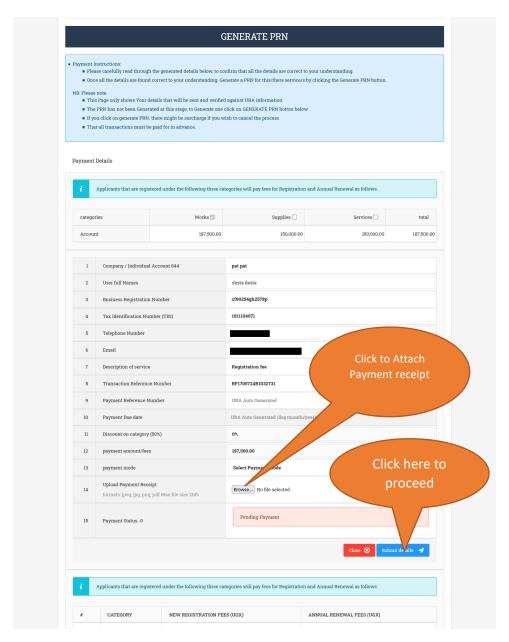

Upon submission, you will be shown a notice that your application is pending approval. You will then be notified via email upon successful approval.